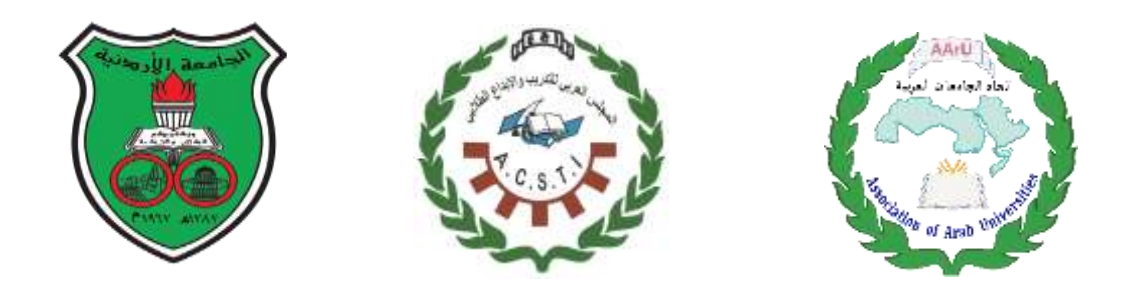

**المجلس العربي للتدريب واإلبداع الطالبي**

**ARAB COUNCIL FOR STUDENT'S TRAINING AND INNOVATION**

**(ACSTI)**

**دليل إستخدام منصة الملتقى الطالبي اإلبداعي**

عزيزي الباحث..أهلا وسهلا بك في دليل إستخدام منصة المتلقى الإبداعي حيث **إ ا ول والثاني عبرهذه المنصة اجراءعمليةالتحكيم ال بحاث وإ سيتم استالمال فقط،**  ولن يتم قبول أي بحث عبر البريد الإلكتروني للمشاركة في الملتقى. **إ** 

**رابط الدخول الى المنصة:** 

**acsti.ju.edu.jo**

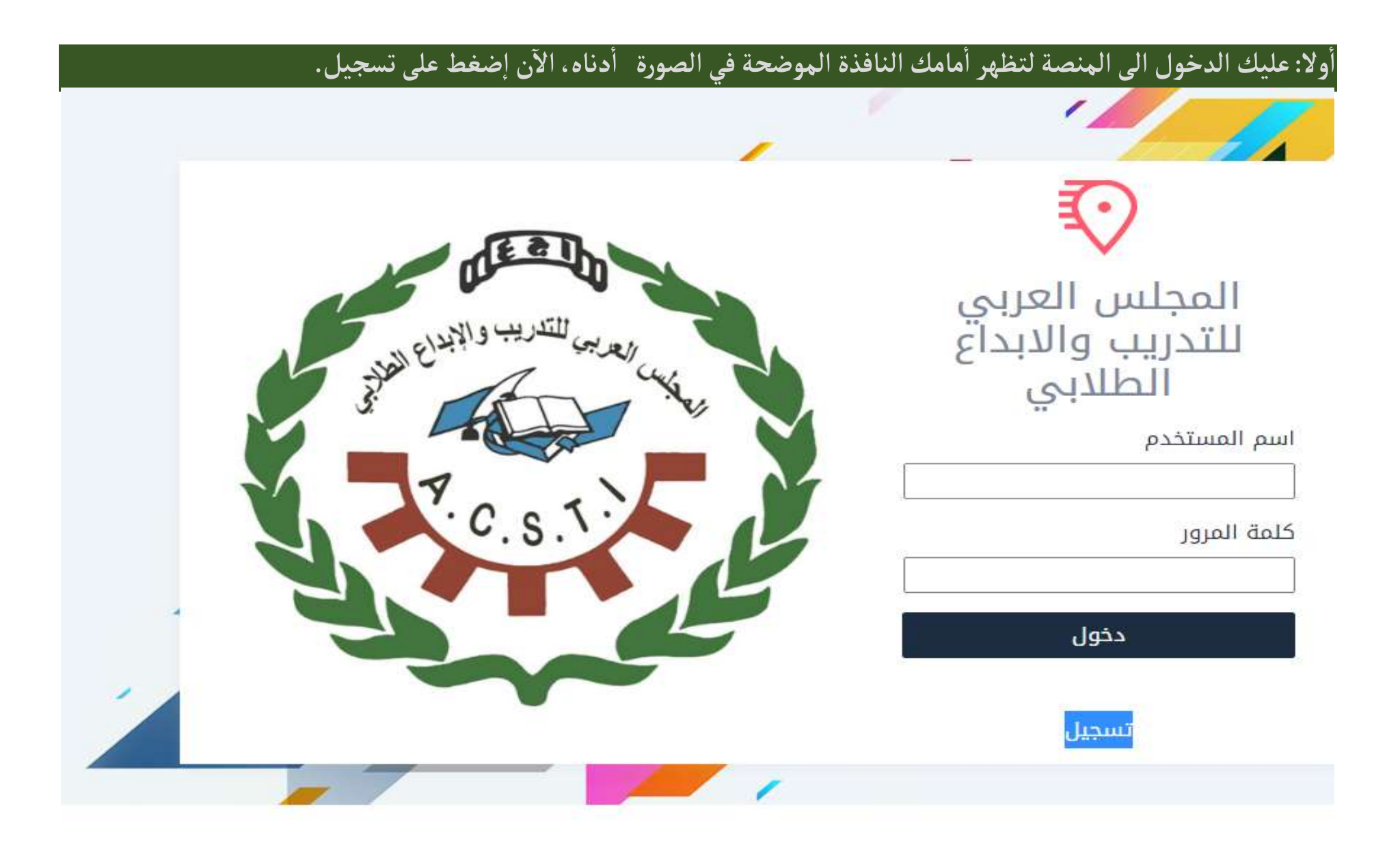

### ثانيا: بعد أختيار تسجيل ستظهر أمامك نافذة التسجيل ، إملأ الخانات حسب ما هو مطلوب ومن ثم الضغط على تسجيل .

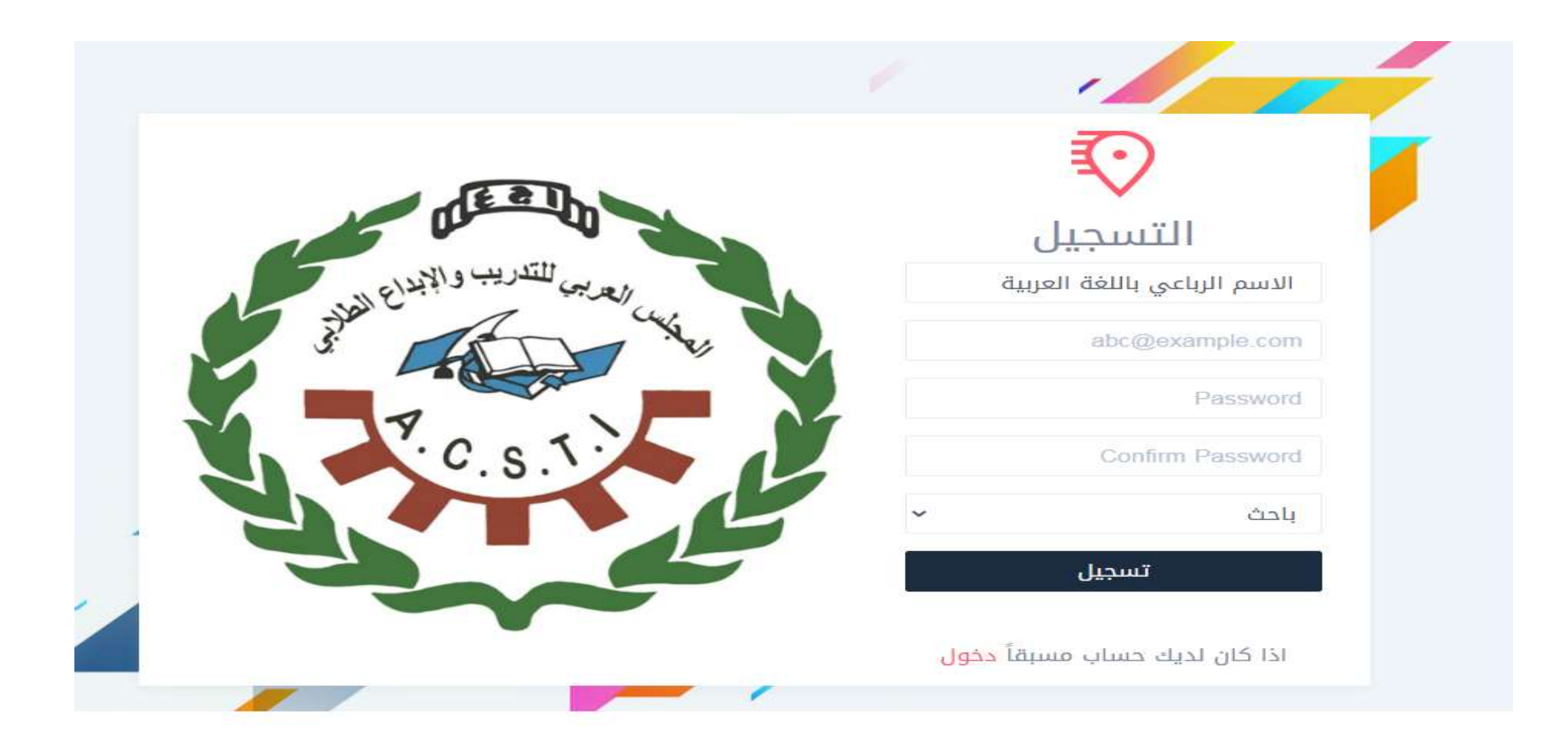

# ثالثاً: عليك الرجوع الى النافذة الرئيسية وكتابة البريد الإلكتروني وكلمة المرور حسب ما قمت بالتسجيل به ومن ثم الضغط على **ً دخول.**

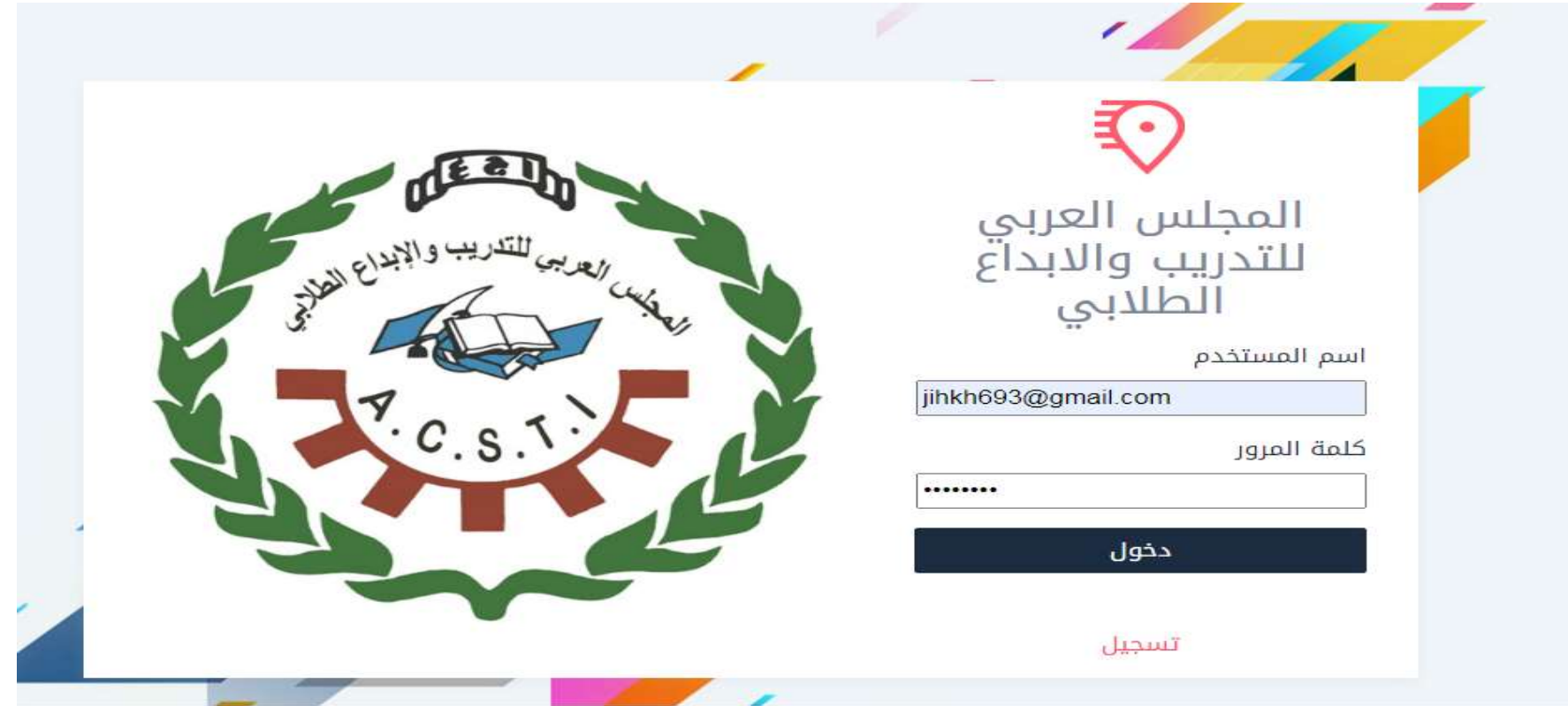

## رابعاً: بعد إختيار دخول ستظهر أمامك النافذة التالية، يتوجب عليك إستكمال معلوماتك الشخصية وتعبئة الخانات بالمعلومات  **ً** الصحيحة ومن ثم إختيار تخزين.

: jihad :: أهلا وسهلاً بك

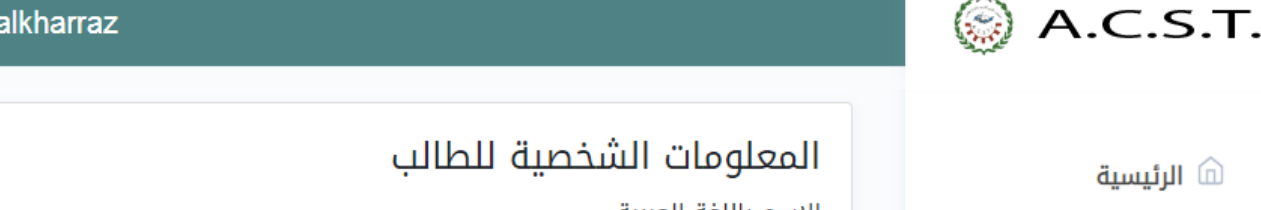

L

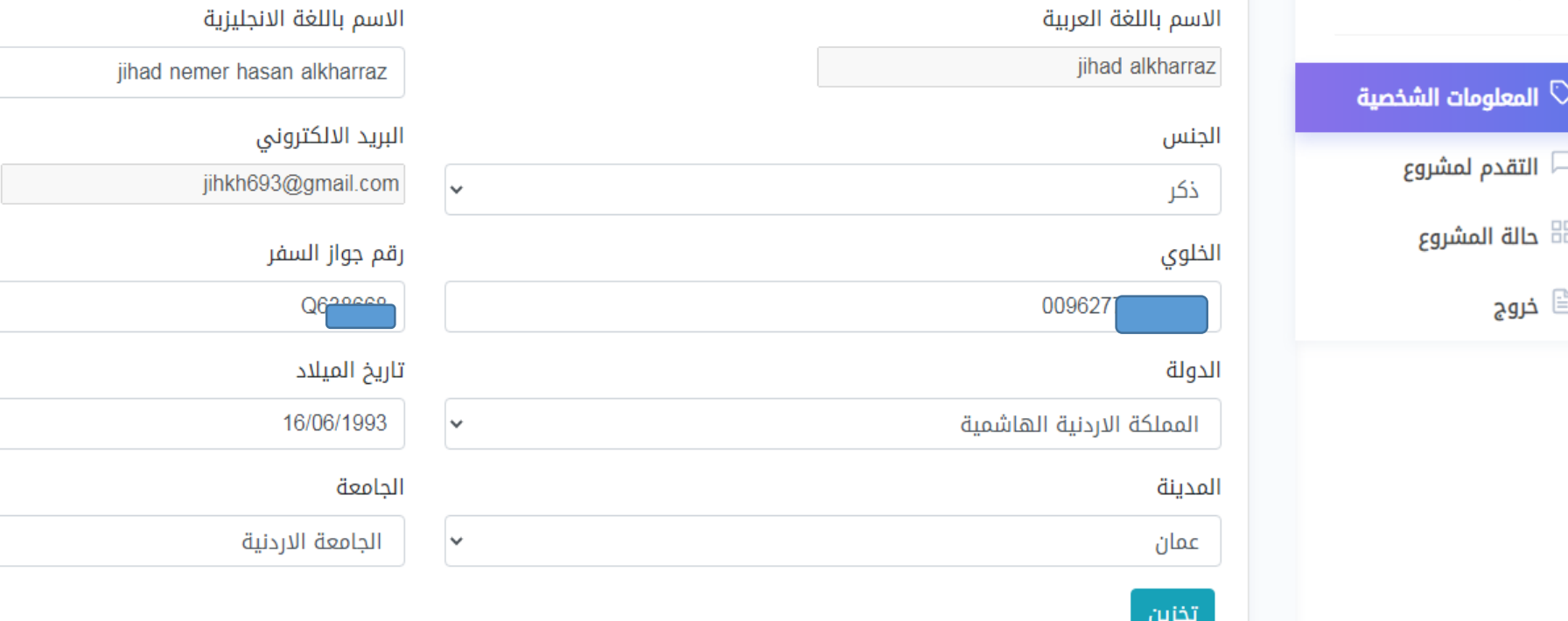

### خامساً: من يمين الصفحة عليك إختيار <mark>التقدم للمشروع</mark>، إملأ الخانات حسب ما هو **ً ،إامال مطلوب ، ومن ثم إاختيار تخزين.**

- في خانة المشروع *|*البحث يمكنك تحميل البحث من جهاز الكمبيوتر الخاص بك من خلال الضغط على Choose file ، ويجب أن يكون البحث <mark>بصيغة PDF</mark> .<br>Í **من اي معلومات ومجردا شخصية**. **ً**

- في خانة النماذج **يجب وضع جميع النماذج في ملف واحد بصيغة PDF** ومن ثم رفعها على المنصة.

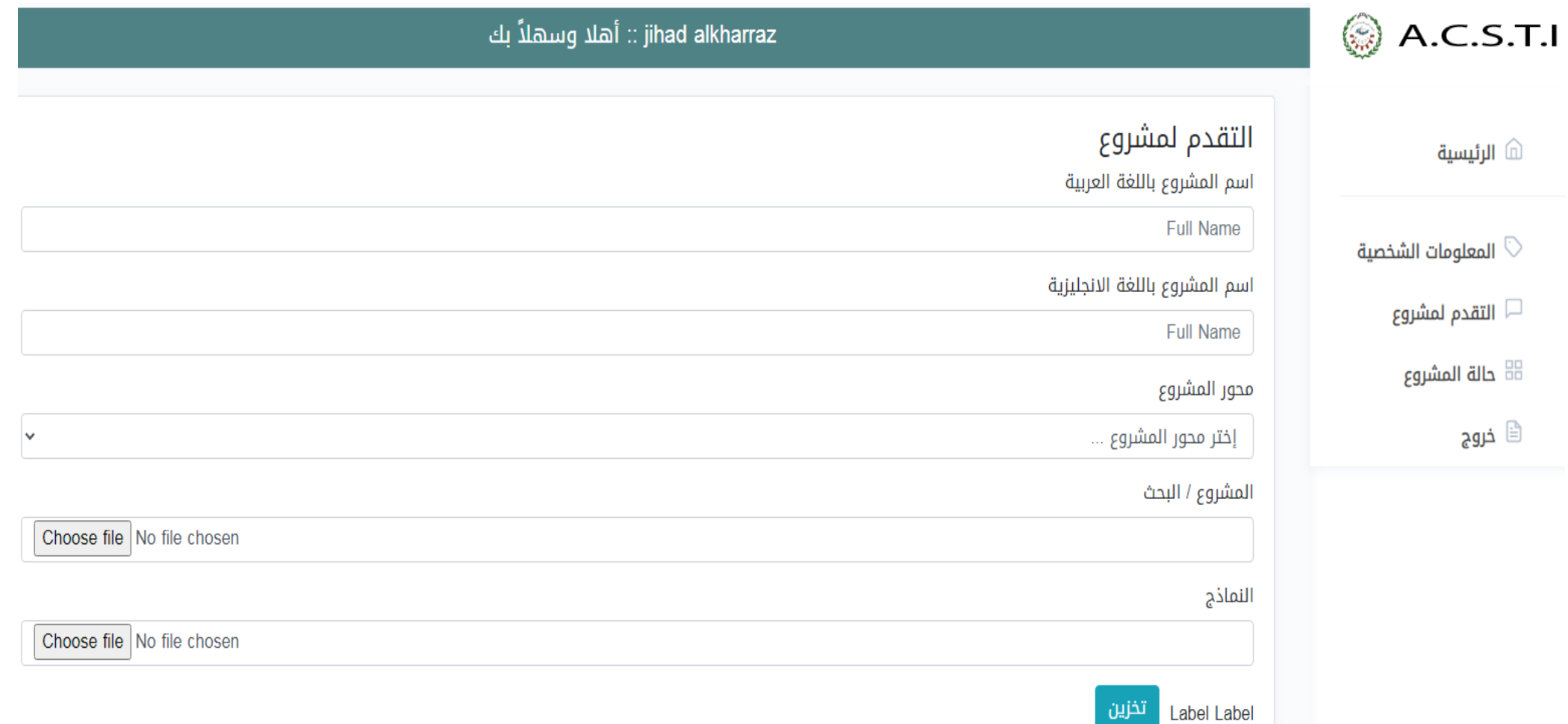

#### سادساً: يجب أن يظهر المربع باللون الأخضر الواضح في الصورة أدناه للتأكيد بأنه تم قبول البحث على المنصة.  **ً**

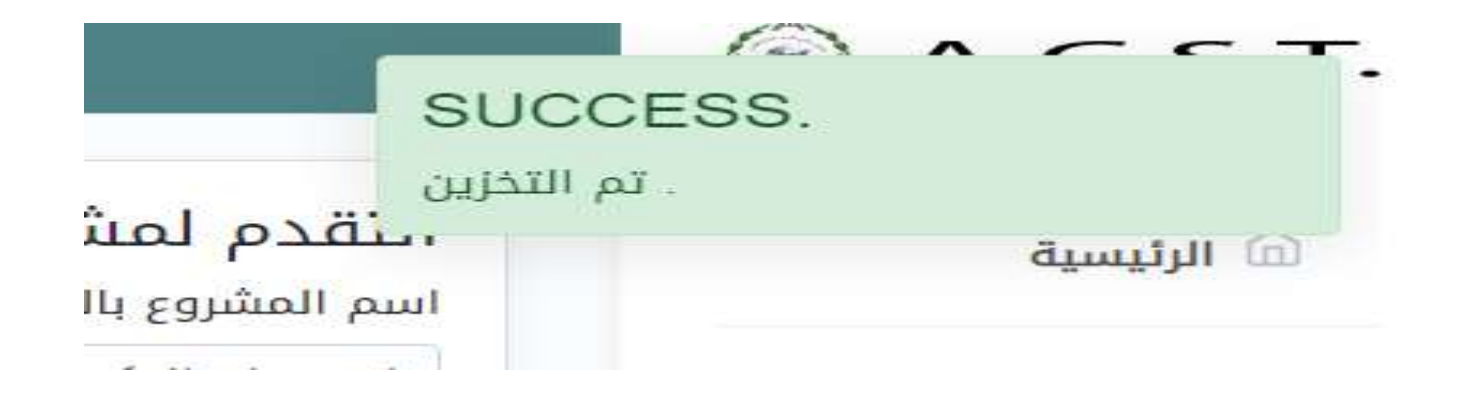

### **: ً** سابعاً: يمكنك متابعة حالة المشروع من خلال إختيار حالة المشروع من على يمين الشاشة حسب الصورة أدناه.

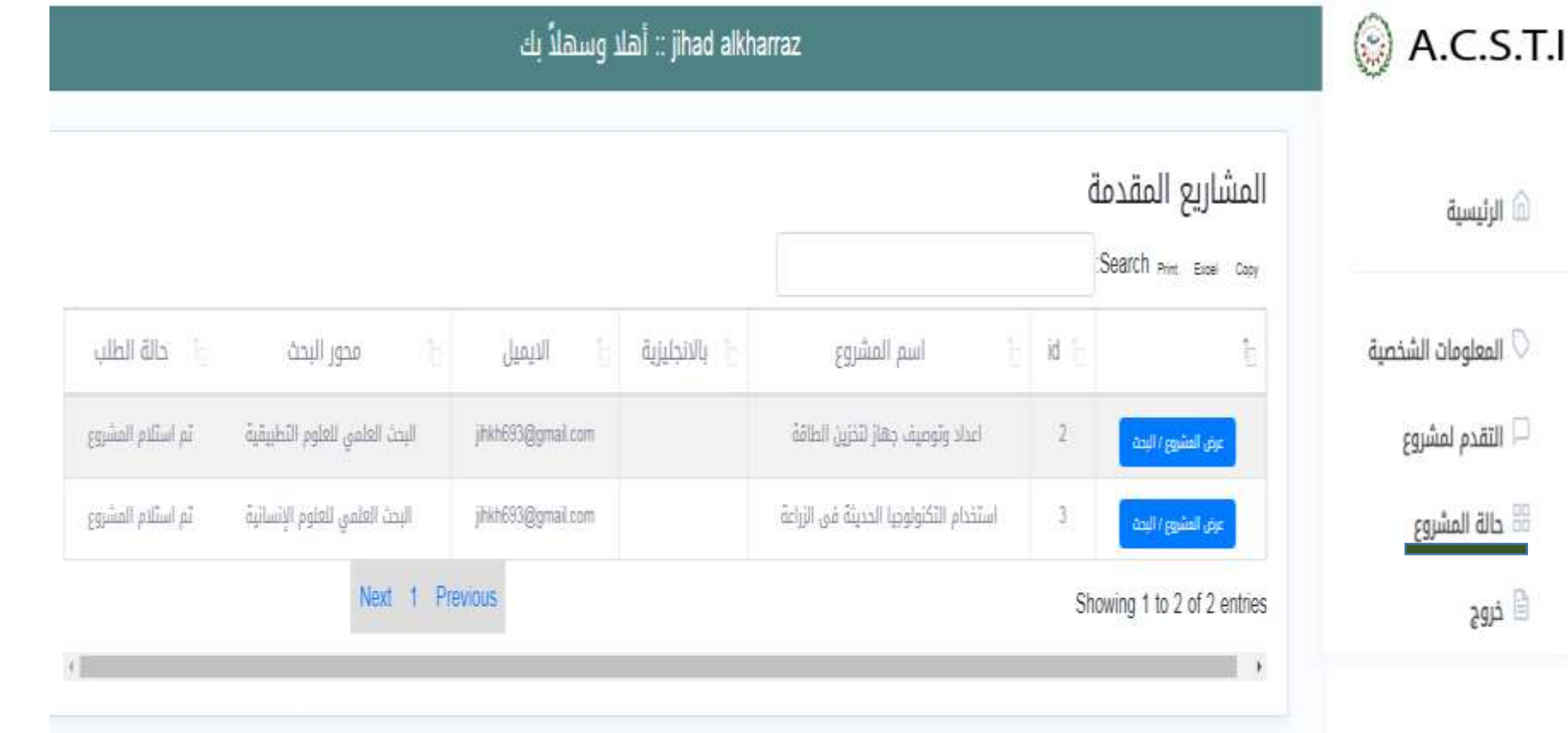